## **Manual de Procedimentos do novo Módulo de Atendimento Técnico – HELPDESK**

**Novembro/2008**

O acesso ao Módulo de Atendimento Técnico é feito através da internet (**Mozilla**) na página [www.helpdesk.detran.pr.gov.br.](http://www.helpdesk.detran.pr.gov.b/) Após acessar a [página,](http://www.helpdesk.detran.pr.gov.br/) preencher os campos Usuário e Senha e clicar em Entrar.

O sistema trará a tela inicial com o menu Chamados e Sair. Mostrará também, o histórico (caso haja) dos últimos chamados abertos, com os seguintes campos: Número do chamado (código gerado pelo sistema), Sistema, Solicitante, Assunto, Data Solicitação, Situação e Alterar.

 $\triangleright$  Ao clicar no campo  $\triangle$  Alterar aparece a tela com as informações do chamado. Pode-se acrescentar informações no campo Histórico dos Chamados no final da página.

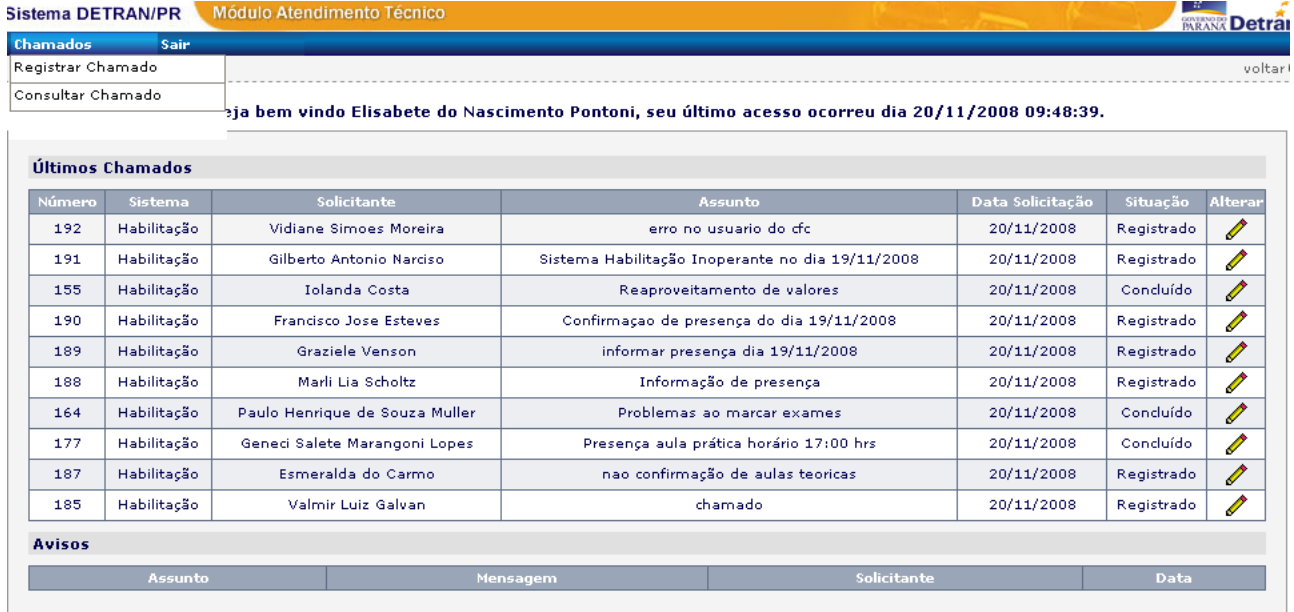

Avisos: Função utilizada pela COTIT para enviar informações pertinentes ao sistema e/ou determinado chamado.

Para registrar chamado técnico, clicar no menu Chamados, Registrar Chamado.

O sistema trará a tela para preenchimento.

Os campos Tipos de Chamado – Habilitação, Workflow – Habilitação – CFC e Contato são campos que já devem estar preenchidos automaticamente pelo sistema.

Preencher os campos:

- (\*) Fone/Ramal/ colocar DDD
- (\*) Assunto (assunto ao que se refere a abertura do chamado)
- (\*) Descrição (descrição do problema)

No campo Dados da Habilitação preencher:

- Processo (n<sup>o</sup> do processo)
- CNH (com foto ou sem foto)
- Tipo de documento: RG, CPF, PAS, RES, RNE, Órgão e Número
- Condutor (nome do condutor)
- Motivo principal (motivos do processo)
- Função sistema (função do sistema com problema)
- Mensagem de erro (mensagem de erro exibida pelo sistema)
- Anexos (adiciona o anexo ao chamado)
- ➔ No campo Dados Habilitação, preencher com maior número de informações possíveis.
- $\rightarrow$  É obrigatório o preenchimento dos campos com  $(*)$ .

Clicar no botão Cancelar, para cancelamento da abertura do chamado.

Após clicar em Confirmar, o sistema enviará a solicitação para a Divisão de Atendimento a qual ficará responsável pelo atendimento da ocorrência. Automaticamente, o sistema mostrará mensagem "Solicitação de Chamado efetuada com sucesso. O código do Chamado foi enviado para o seu e-mail e será necessário para o acompanhamento!", conforme mostra tela abaixo.

O solicitante receberá por e-mail a seguinte mensagem do sistema "O número de confirmação do seu CHAMADO é: 1"

Ao clicar no menu Chamados na opção Consultar Chamado, aparece a tela.

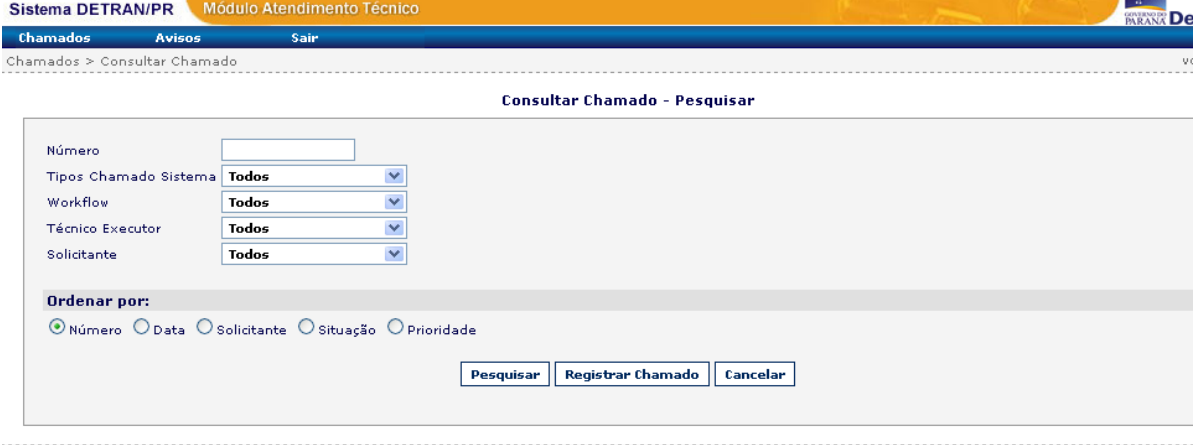

Pode-se pesquisar os chamados feitos anteriormente por Número, Data, Solicitante, Situação ou Prioridade. Escolher qual opção desejar e clicar no botão Pesquisar. Para que um novo chamado seja aberto, a partir desta tela, basta clicar no botão Registrar Chamado. Clicar no botão Cancelar para cancelamento da consulta.

Ao clicar no botão Pesquisar, o sistema traz a tela abaixo com a consulta desejada.

● Estarão disponíveis para consulta todos os chamados abertos para o CFC solicitante.

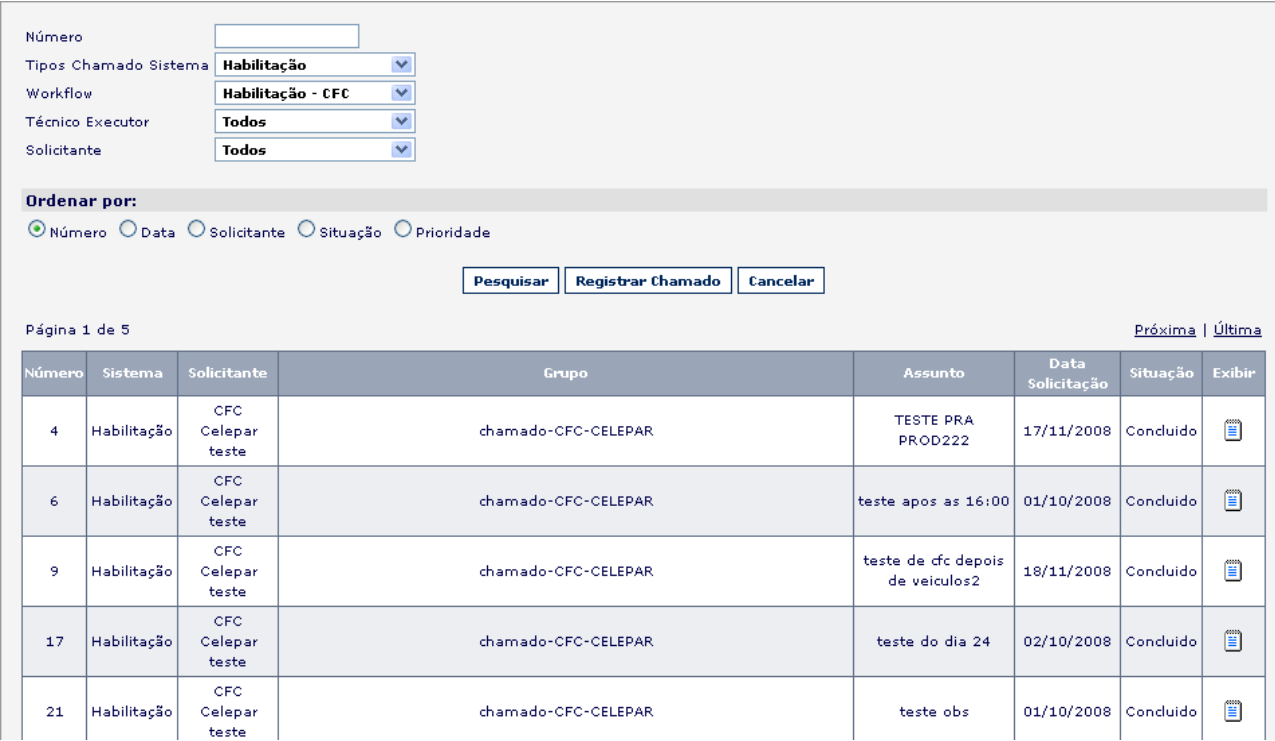

Clicar no botão Nova Pesquisa para retornar à tela anterior e solicitar pesquisa novamente. Ao clicar em Exibir, o sistema traz a tela para visualização.

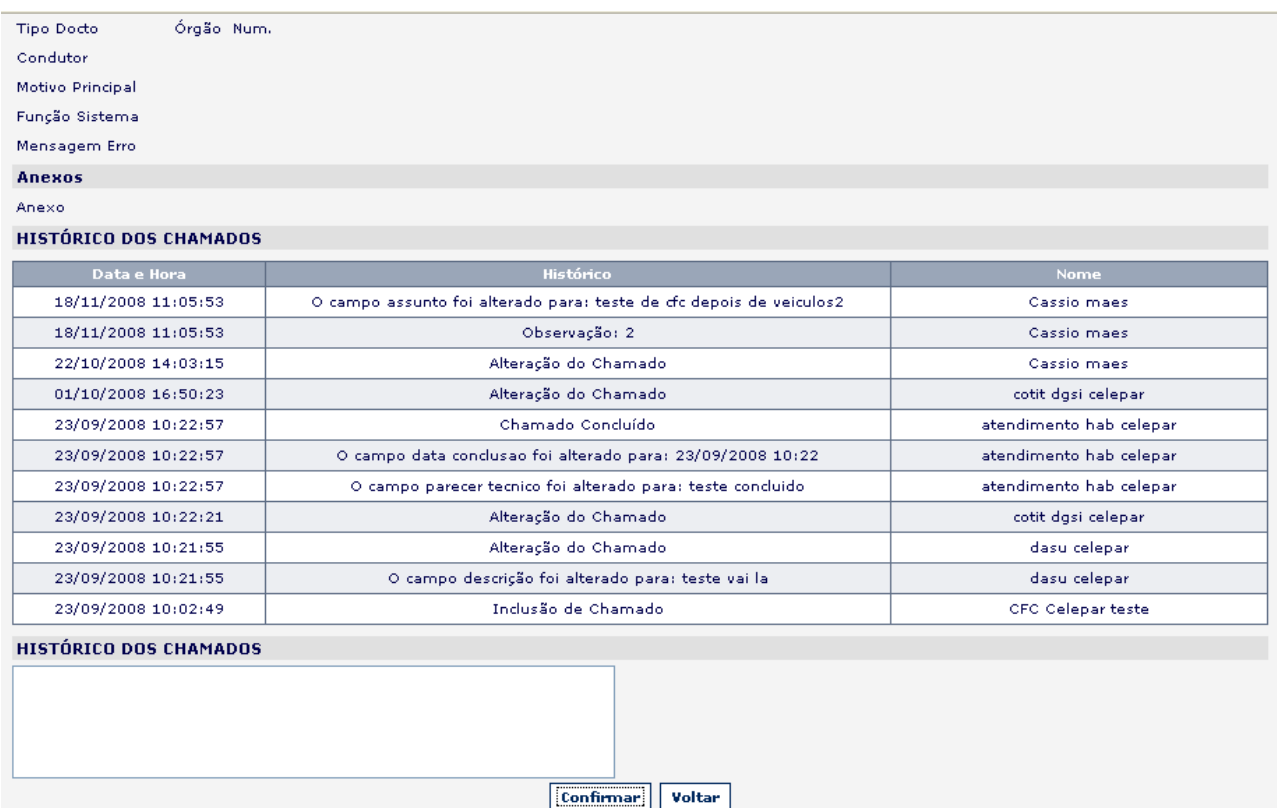

Utilizar o campo Histórico dos Chamados para incluir informações complementares referentes ao chamado pesquisado.

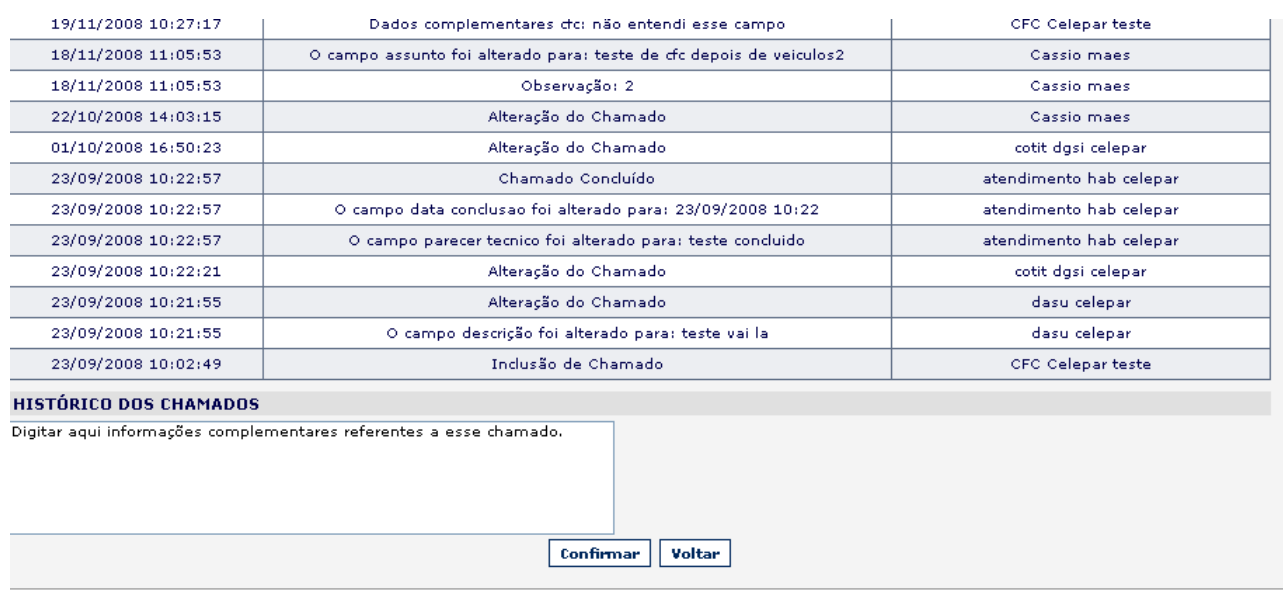

Após digitar o texto e clicar em Confirmar o sistema mostra a mensagem:

Dados Complementares alterados com sucesso!

 Em seguida, as informações serão inseridas na tabela de Histórico de Chamados, conforme mostra a tela abaixo:

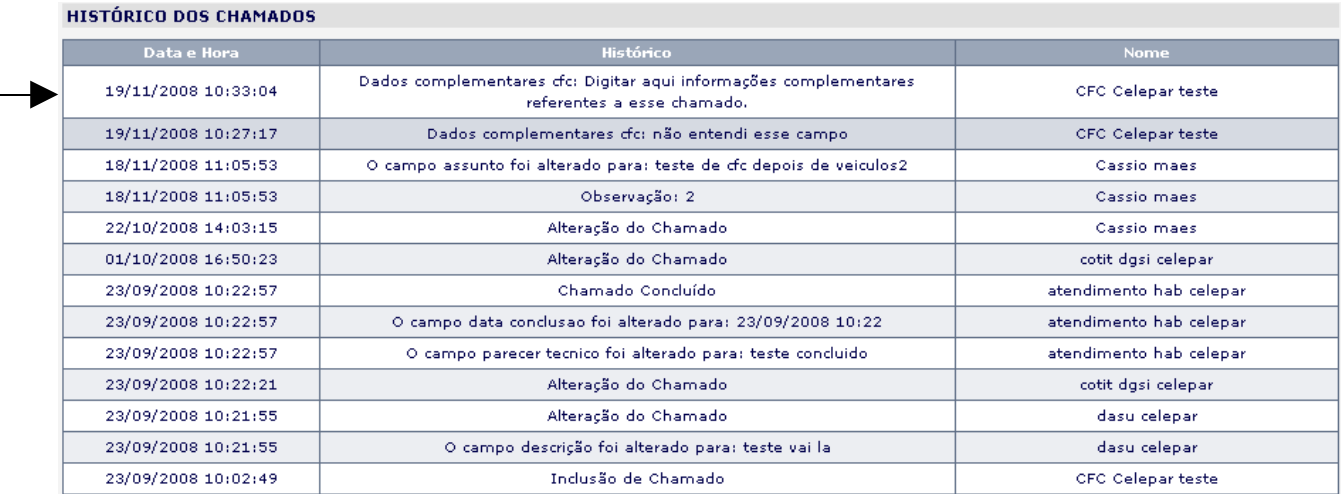

Clicar no botão Voltar para retornar à tela inicial do sistema.

Após a conclusão do chamado o sistema enviará ao e-mail do solicitante a seguinte mensagem: "Chamado 1 alterado. O chamado encontra-se na seguinte fase: Concluido". Para obter mais informações a respeito do Parecer Técnico de determinado chamado ir ao Menu Chamados – Consultar Chamado, escolher a opção desejada: se por número, data, solicitante, situação ou prioridade e clicar em Pesquisar.

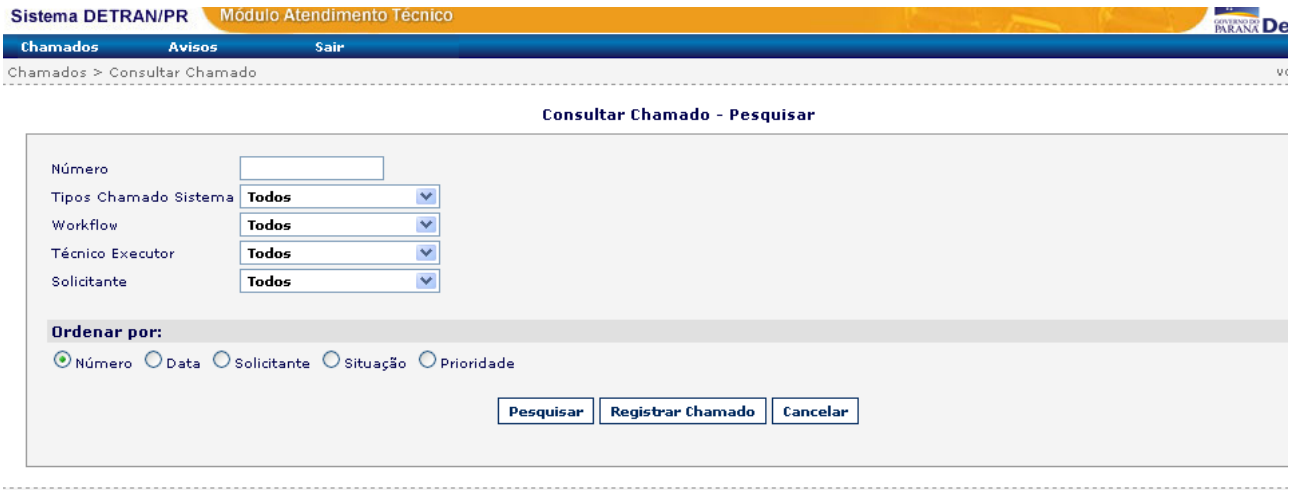